## **PROGRAM TÁBOR**

- 1. nejprve si otevřeme a pojmenujeme nový program: "tabor"
- 2. v kreslícím editoru (nástroj tužka) si otevřeme první prázdnou banku a vybereme práci s předměty

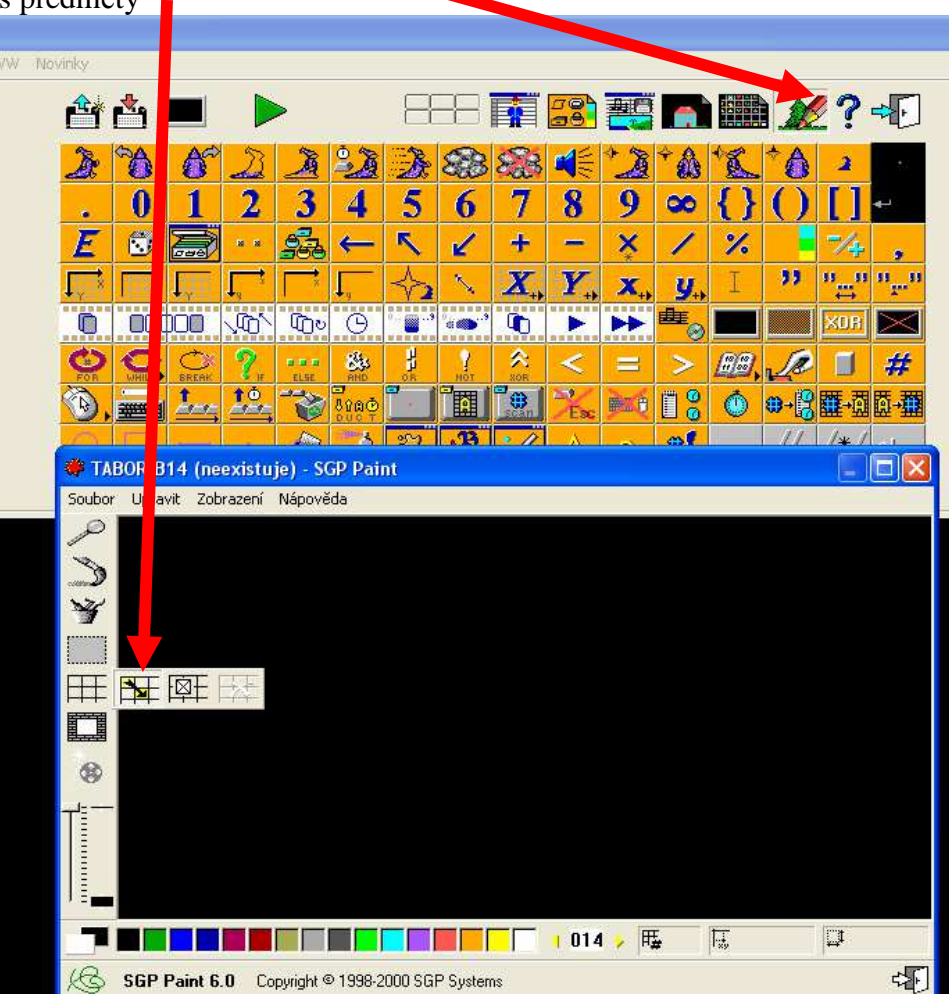

lupou, která se nám objeví označíme – ( klikneme) na **první předmět** a do něj nakreslíme stan – opakujeme práci s kreslícím editorem, připomeneme nástroj pro vybarvení

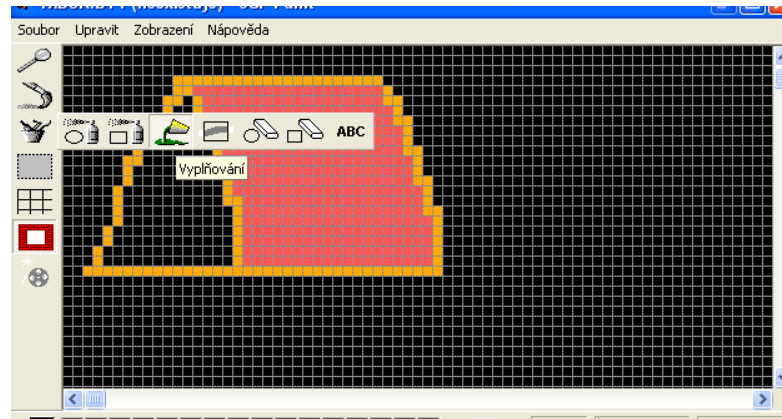

- 3. soubor uložíme
- 4. nyní si otevřeme SCÉNU (symbol domečku), ve které si připravíme tábor stany, ohniště a libovolné okolí

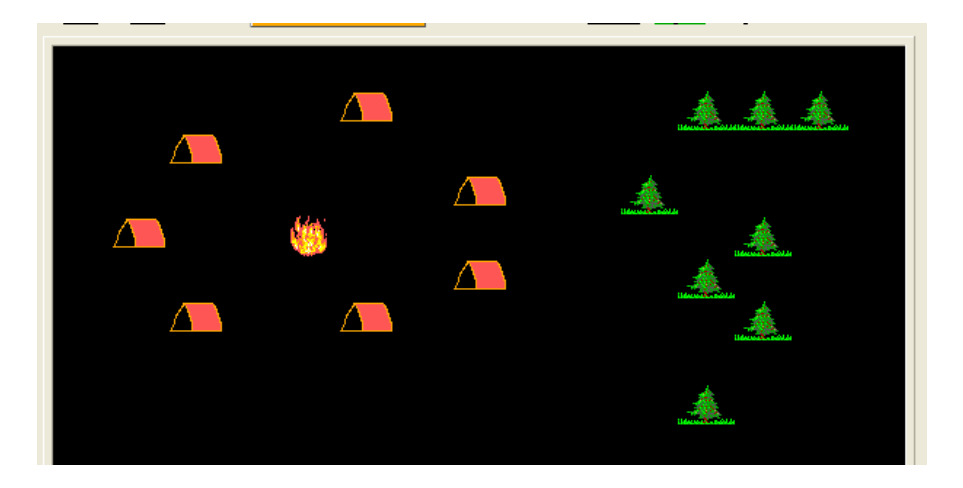

- 5. scénu uložíme a přeneseme do programu
- 6. Baltíka přeměníme na kluka a ten dojde do nějakého stanu a tam zmizí

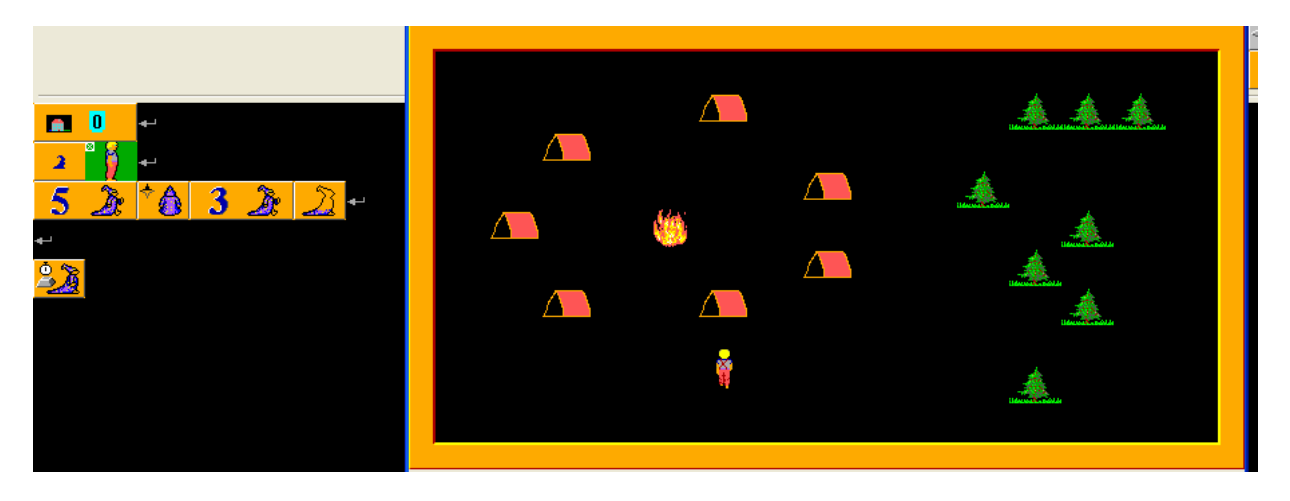

- 7. pak se vpravo dole objeví dívka Baltík musí neviditelný dojít na jiné místo a ta vejde do jiného stanu (přeci nemůžou bydlet kluci a děvčata spolu)
- 8. nakonec schopnější děti zkusí přeměnit Baltíka na vedoucího (vlastní výběr postavy)
	- a ten je ovládám kurzorovými klávesami.
	- Vedoucí vyjde z nějakého stanu, zhasne oheň a zavře (nebo otevře podle toho, jak si děti nakreslily) všechny stany - musíme opět do kreslení a překopírovat předmět stan a překreslit jej

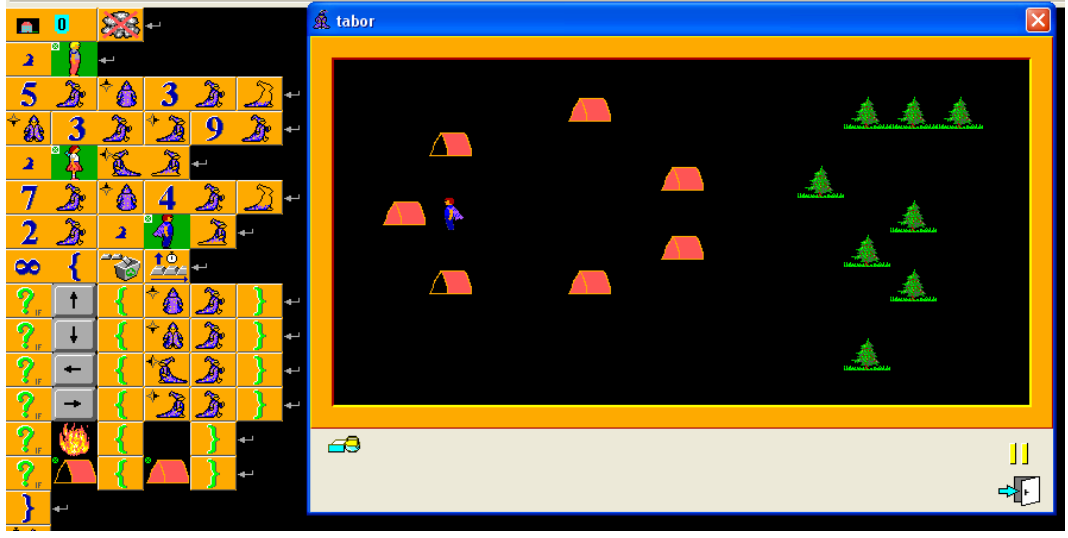